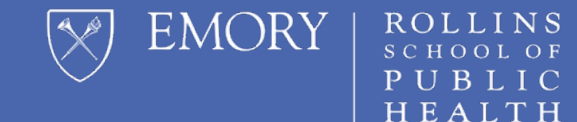

# **HOW TO PULL MIDTERM & FINAL COURSE EVALUATIONS**

#### RSPH Faculty

#### Login to Canvas with your Emory NetID and Password

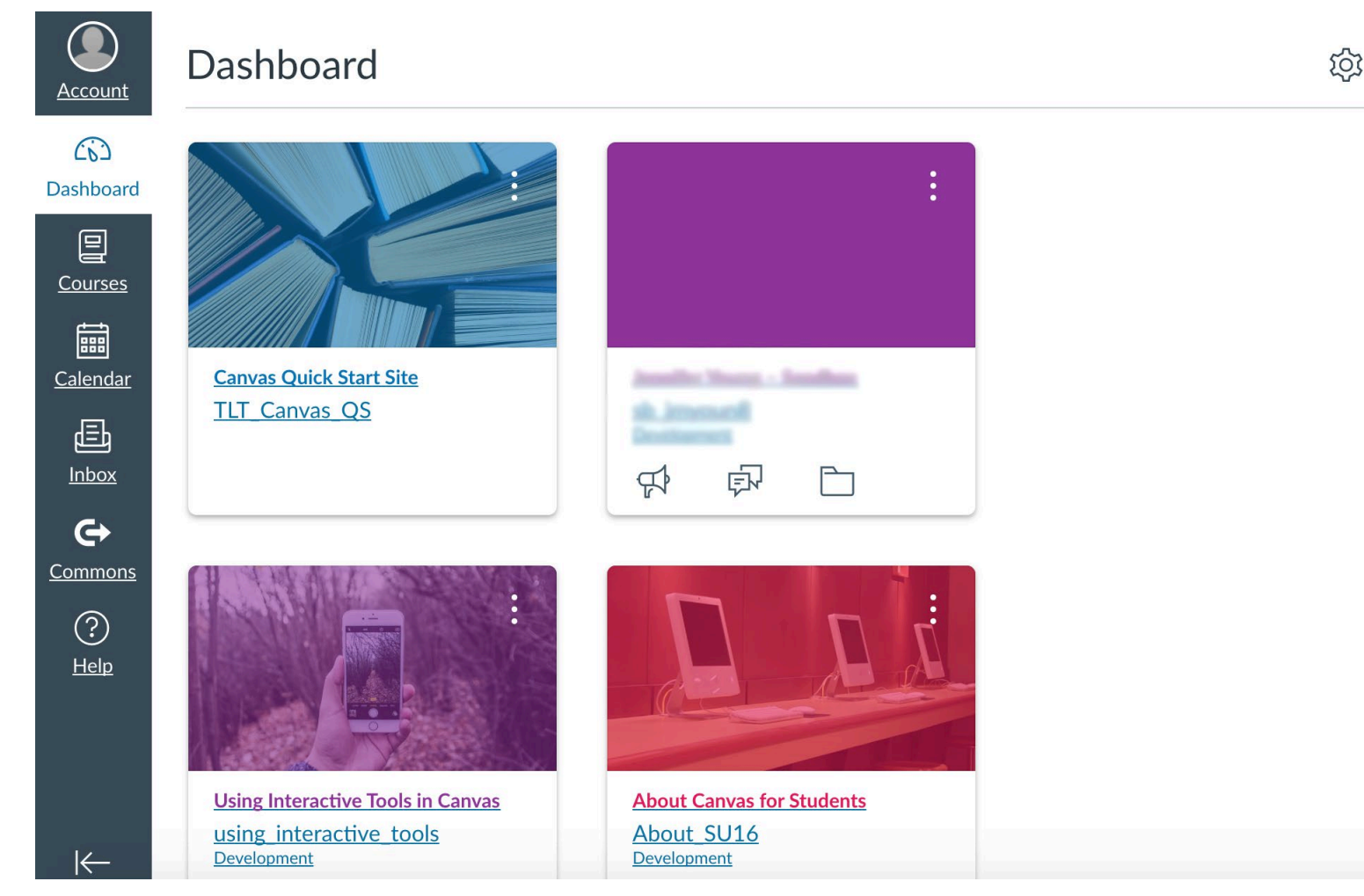

After logging into Canvas make the following selections:

- 1. Select Account
- 2. Select Profile
- 3. Select Course Evaluations

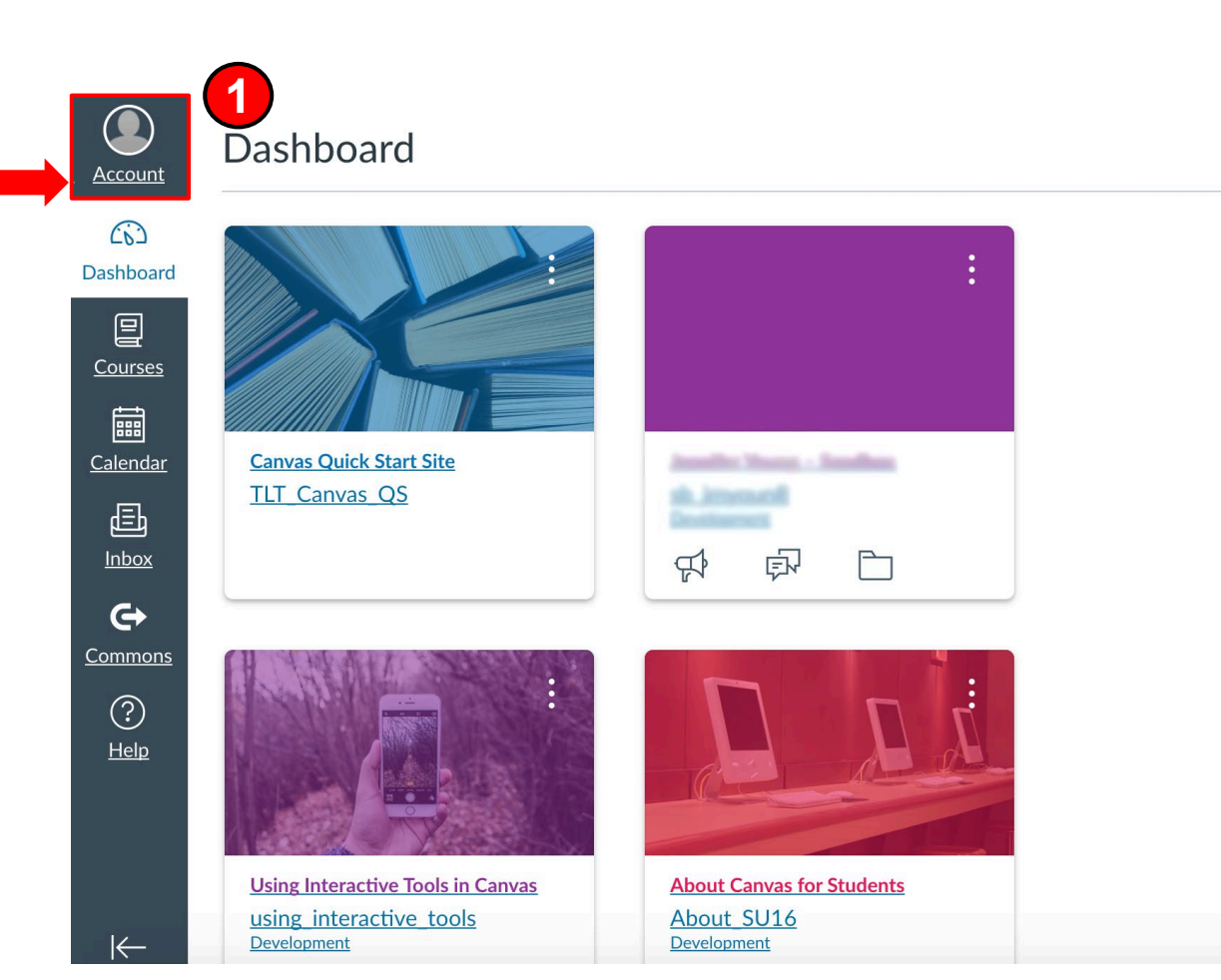

After logging into Canvas make the following selections:

- 1. Select Account
- 2. Select Profile
- 3. Select Course Evaluations

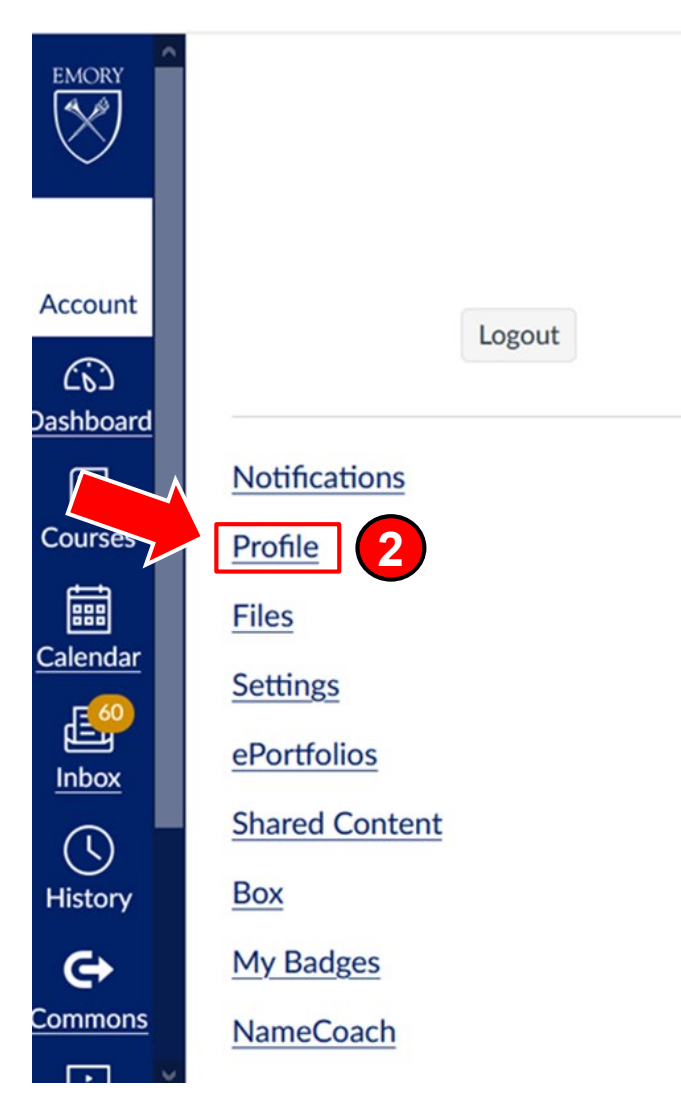

#### After logging into Canvas make the following selections:

- Select Account
- 2. Select Profile
- 3. Select Course Evaluations (allow a few seconds for this option to appear)

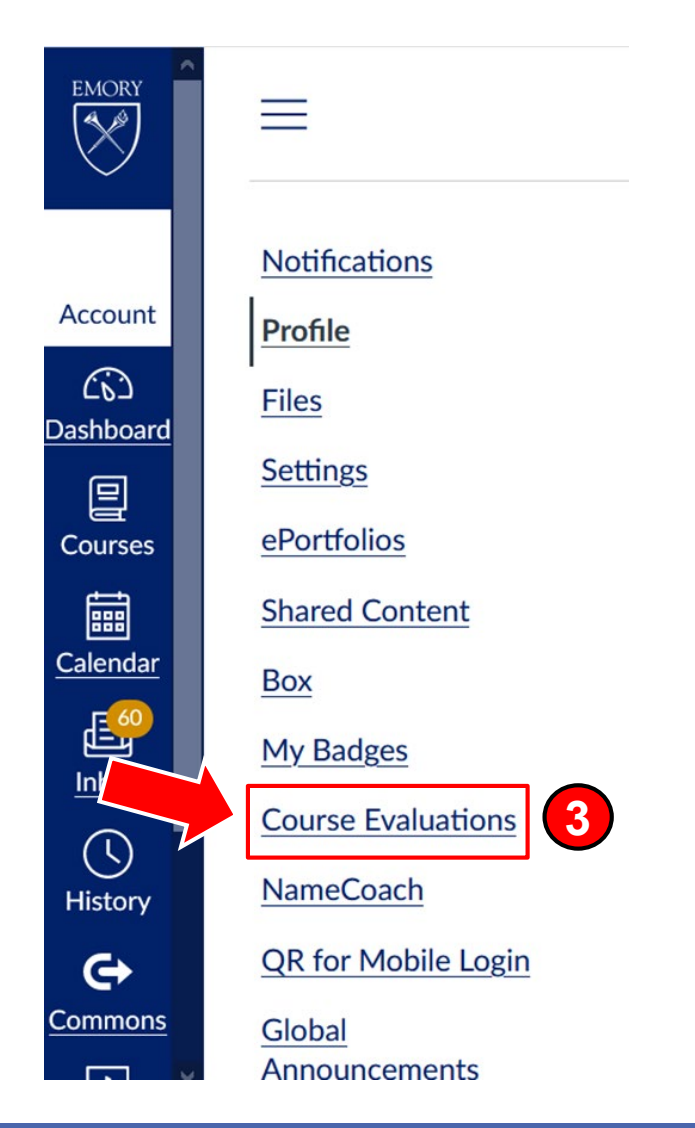

#### **Dashboard Home Screen**

Emory University: Rollins School of Public Health Switch Account

EvaluationKIT Home Results - Custom Question Surveys Attach Surveys to Projects by Watermark™

Instructor -

ค

÷

#### **Custom Questions**

RSPH\_Spring\_2021\_Fullterm\_Traditional Status: Closed Access From: 3/21/2021 12:00 AM Access Until: 4/1/2021 11:59 PM Delivery Date: 4/21/2021 12:00 AM

ı.

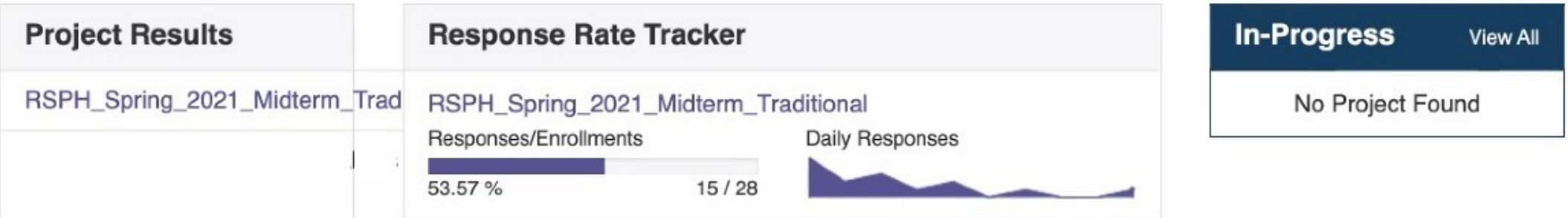

You should now see the EKit Dashboard home screen.

## **Dashboard Home Screen**

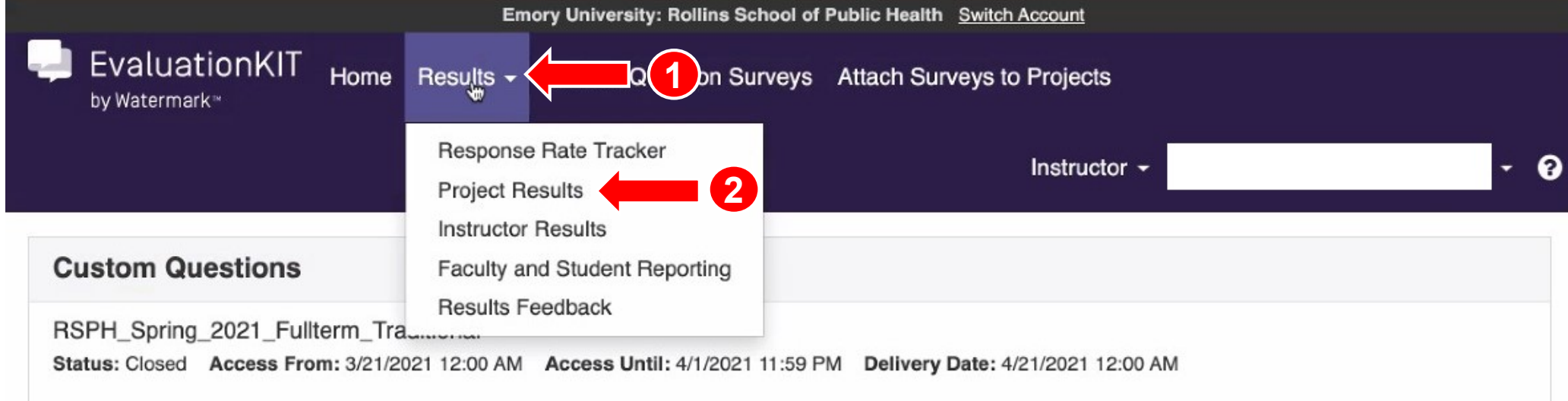

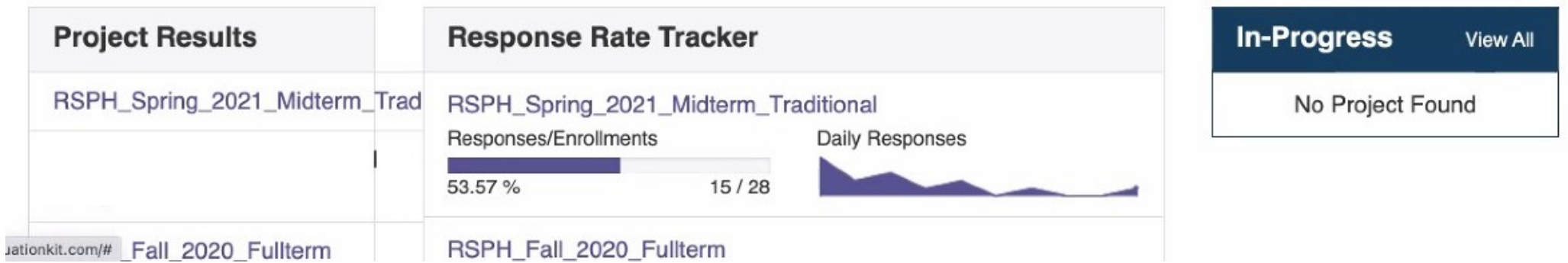

Select Results at the top of the screen and then click Project Results.

## **Project Results**

Emory University: Rollins School of Public Health Switch Account

EvaluationKIT Home Results - Custom Question Surveys Attach Surveys to Projects by Watermark<sup>®</sup>

Instructor -

12

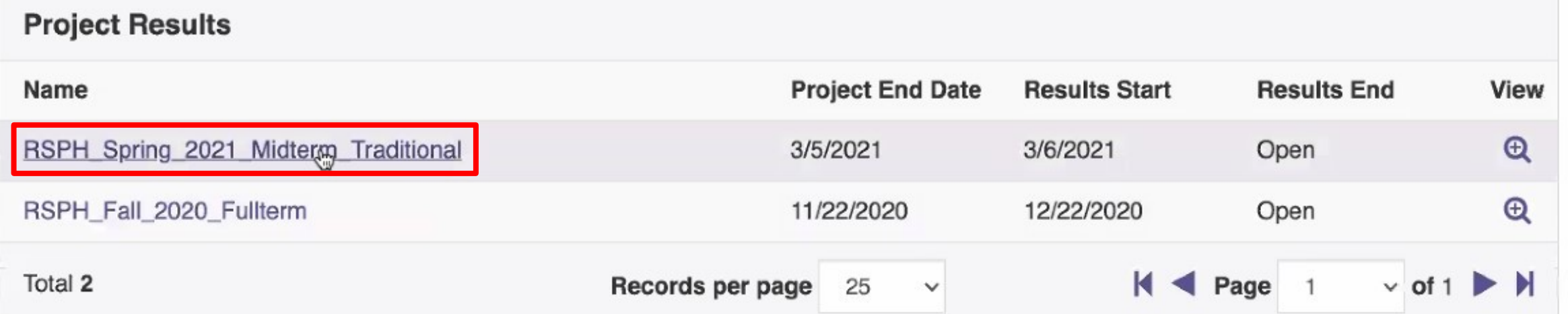

#### Select which term you want to pull evaluations for by clicking the hyperlink.

#### **Project Results**

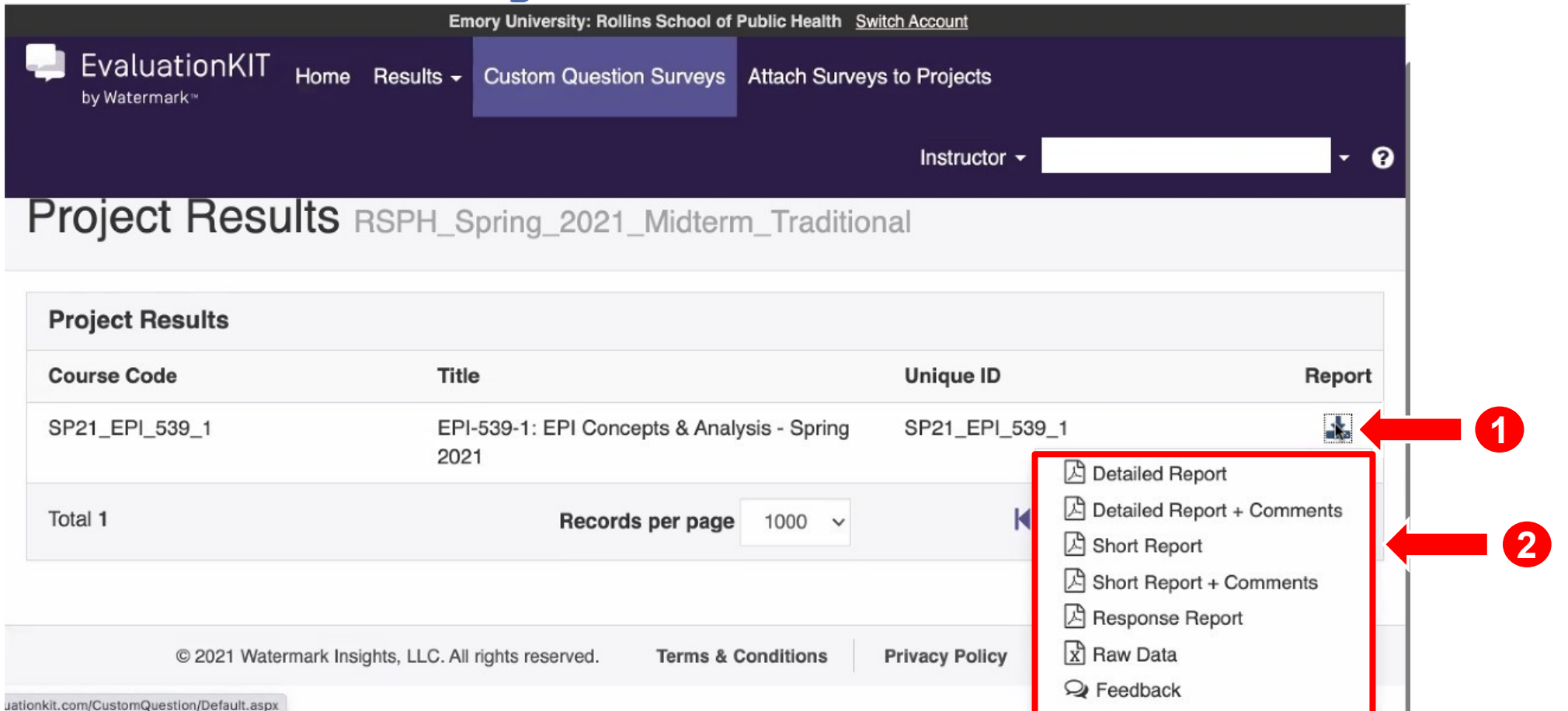

To download a copy of the evaluation report for a course, click the down arrow icon under Report. Then select the type of report from the list of choices.

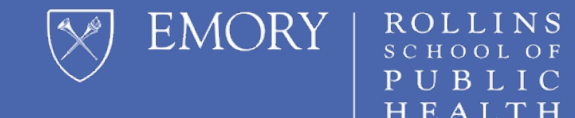

# **QUESTIONS?**

Please send all questions to [rsphenrollmentservices@emory.edu](mailto:rsphenrollmentservices@emory.edu)